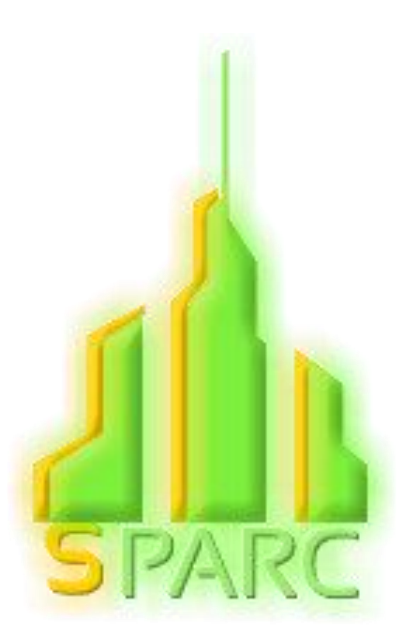

# **Logiciel de calcul de la Distance de Séparation MANUEL DE L'UTILISATEUR**

07/2017

# Table des matières

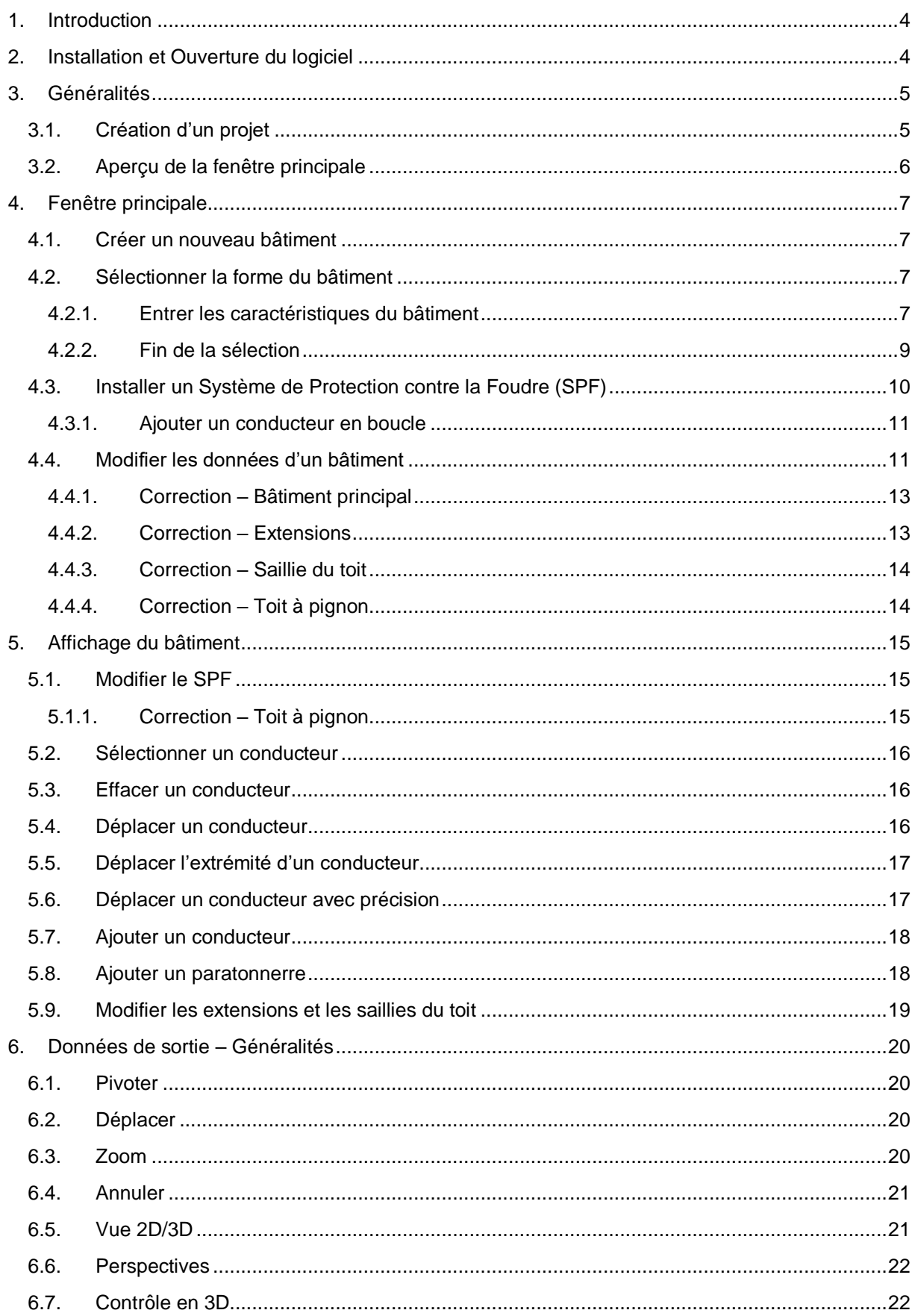

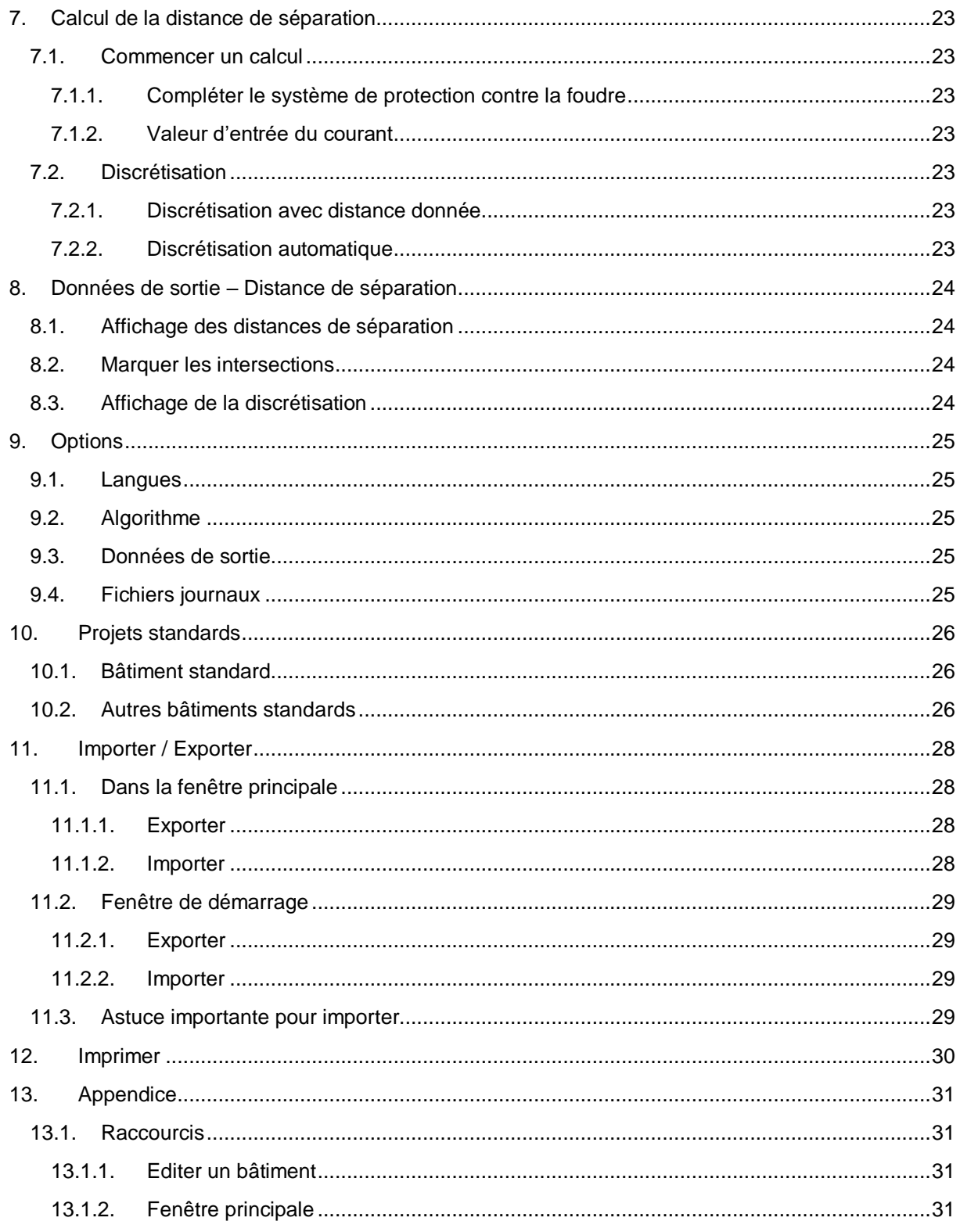

# <span id="page-3-0"></span>1. Introduction

Ce logiciel permet de calculer la distance de séparation de différents systèmes de protection contre la foudre, conformément à la méthode de calcul décrite dans l'annexe E de la norme IEC 62305-3 : 2006- 01. L'approche simplifiée du paragraphe 6.3 de la norme est ainsi remplacée par l'utilisation de ce logiciel. En effet, la méthode simplifiée mène souvent à des résultats irréalistes en termes de distances de séparation qui sont trop élevées, en particulier pour des structures grandes et étendues.

Les résultats du calcul donnent une distance de séparation calculée dans l'air pour une configuration de prise de terre de type B. Dans le cas d'un matériau solide (béton, brique, etc.), la distance de séparation doit être doublée, conformément à la norme IEC 62305-3 : 2006-1.

Cette remarque est aussi valable pour tout conducteur circulant le long d'une surface solide (par exemple le long de la surface d'un toit). Il faut calculer la distance de séparation dans l'air puis doubler cette valeur.

Dans le cas de prises de terre de type A, nous recommandons d'ajouter un facteur de sécurité de 5% au calcul des distances de séparations. Bien que ce ne soit pas exigé par la norme IEC 62305-3, la prise en compte de ce facteur de sécurité permet de considérer de façon conservative l'inégalité de répartition du courant de foudre dans les différentes prises de terre de type A, ce qui se produit si les résistances des prises de terre diffèrent remarquablement.

# <span id="page-3-1"></span>2. Installation et Ouverture du logiciel

La version 2.0 de « Microsoft.Net » est nécessaire pour utiliser le logiciel SPARC. Si ce logiciel n'est pas installé, vous pouvez le télécharger à partir des liens :

• X64 System

<https://www.microsoft.com/fr-FR/download/details.aspx?id=6523>

• ia64 System:

<https://www.microsoft.com/fr-FR/download/details.aspx?id=5205>

Branchez la clé USB sur votre ordinateur, ouvrez-la et double-cliquez sur le fichier TA\_2\_0.exe.

La fenêtre « Données du projet » du logiciel va directement s'afficher, celui-ci étant déjà installé sur la clé.

# <span id="page-4-1"></span><span id="page-4-0"></span>3. Généralités

# 3.1. Création d'un projet

Les données de références d'un projet sont saisies dans une fenêtre, simplifiant l'attribution du calcul à un projet. Il est donc recommandé de donner un nom explicite au projet, de préciser – le cas échéant les autres données sur le masque du projet, puis d'enregistrer en cliquant sur « Sauvegarde ».

Vous pouvez également modifier les données de référence dans la fenêtre principale du logiciel. Pour ce faire, sélectionnez "Données de références" sous "Projet". Toutefois, cette modification s'applique uniquement au projet en cours.

Si vous souhaitez créer un nouveau projet, cliquez sur « Ajouter » dans l'onglet « Gestion de projet ». Entrez le nom du projet dans la nouvelle fenêtre qui s'ouvre et cliquez sur « OK ». Si vous souhaitez effacer un projet, cliquez sur « Supprimer ». Vous pouvez importer des nouveaux projets en cliquant sur « Importer ». Vous pouvez aussi exporter les projets en cliquant sur « Exporter ». Plus d'informations sur l'importation et l'exportation de projets sont données dans le paragraphe 11.

Si vous souhaitez travailler sur un des projets présents dans la liste, sélectionnez le et cliquez sur « Appliquer » ou bien cliquez deux fois sur le nom du projet.

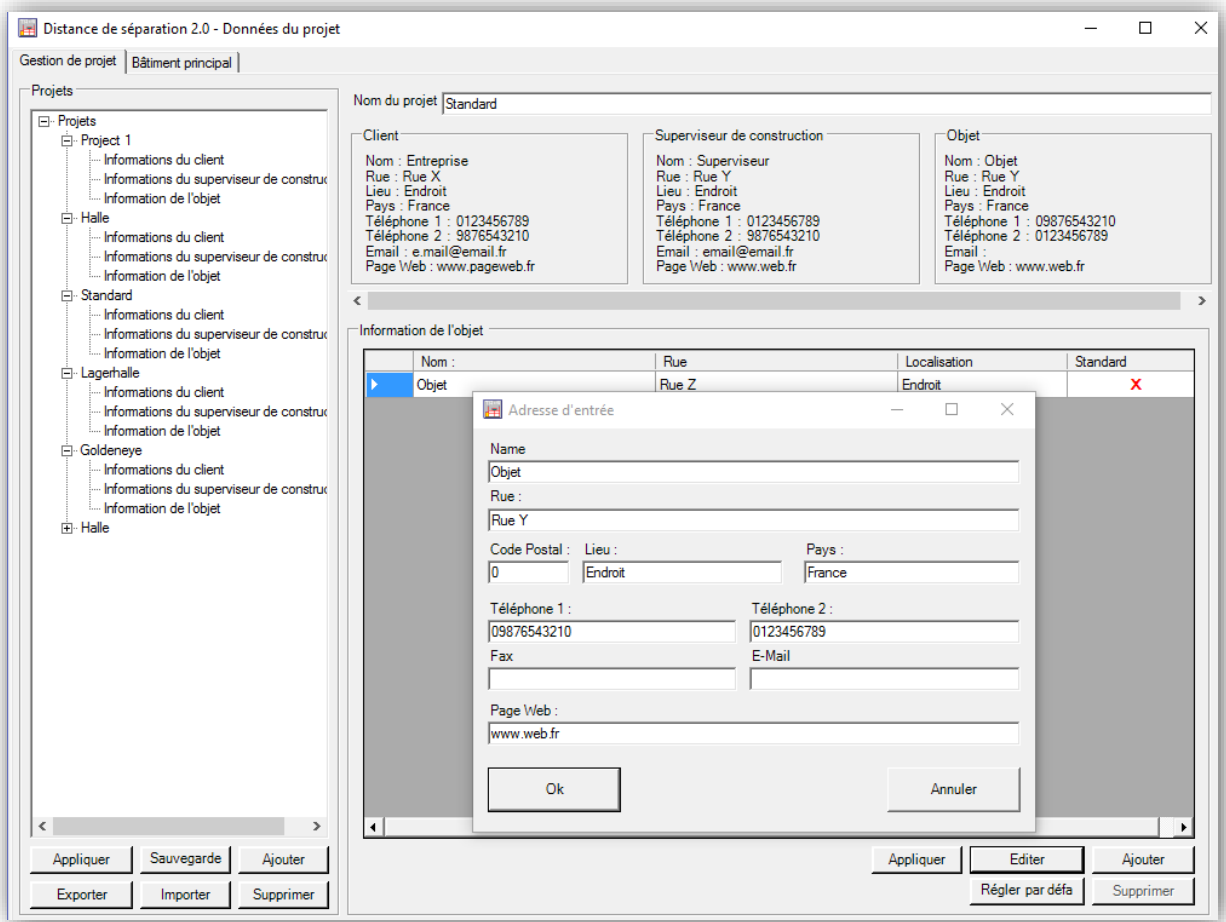

#### **Figure 1 : Gestion de projet**

Vous pouvez aussi créer un projet en sélectionnant l'onglet « Bâtiment Principal ». Plus d'informations sur cette possibilité sont données dans le paragraphe 10.

# <span id="page-5-0"></span>3.2. Aperçu de la fenêtre principale

Une fois le projet ouvert, la fenêtre principale apparaît.

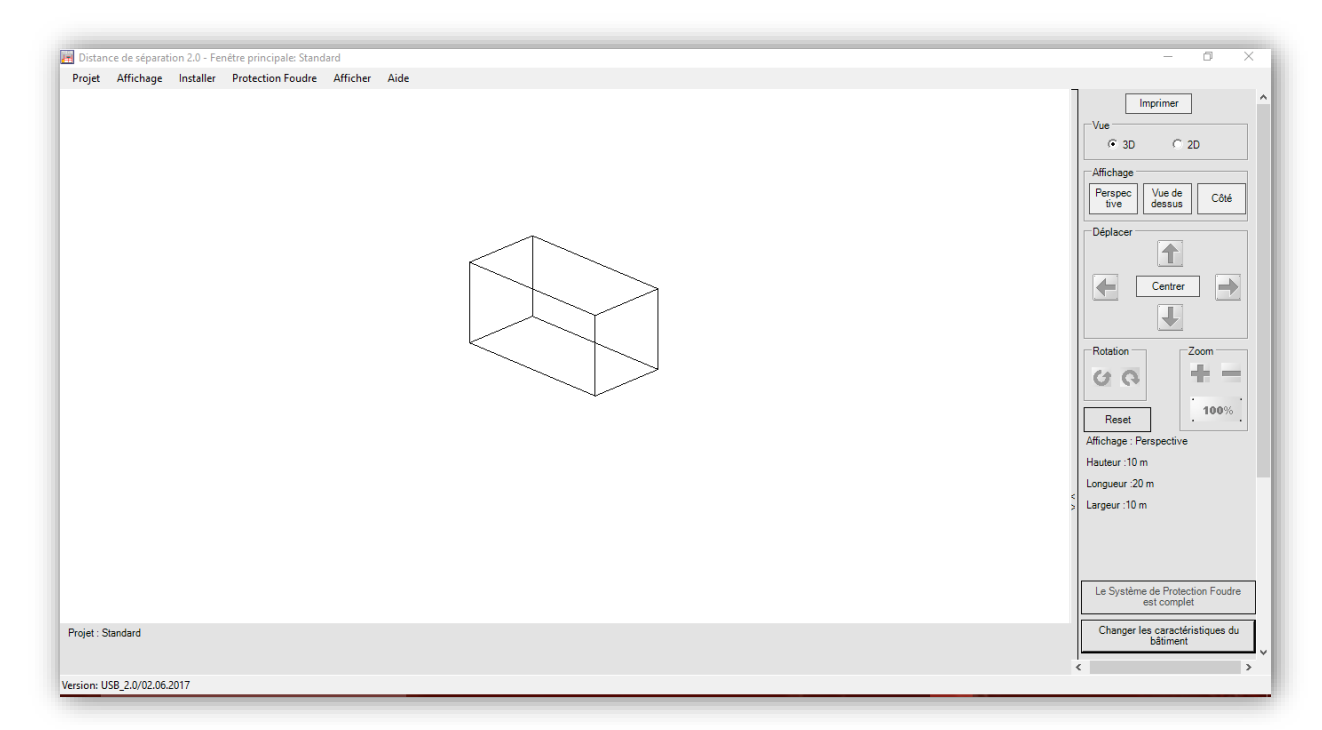

#### **Figure 2 : Fenêtre Principale**

Sur la partie droite de la fenêtre principale, différentes options de visualisation permettent de changer d'angle de vue.

La plupart des fonctions du logiciel s'effectuent à partir de la barre de menu supérieure.

# <span id="page-6-0"></span>4. Fenêtre principale

#### <span id="page-6-1"></span>4.1. Créer un nouveau bâtiment

Pour créer un nouveau bâtiment, sélectionnez « Ajouter » dans le menu « Installer » puis sélectionner « Bâtiment Principal ». Une nouvelle fenêtre va s'afficher (Cf. Figure 3 ci-après).

#### <span id="page-6-2"></span>4.2. Sélectionner la forme du bâtiment

4 formes différentes de bâtiment sont disponibles :

- Bâtiment principal ;
- Toit à pignon ;
- Saillie du toit ;
- Extension.

Pour créer un toit à pignon, une saillie du toit ou une extension, vous devez d'abord créer le bâtiment principal. Sélectionnez « Ajouter » dans le menu « Installer » puis sélectionner la forme du bâtiment que vous souhaitez ajouter. Une nouvelle fenêtre va s'ouvrir en affichant les caractéristiques du bâtiment.

#### 4.2.1. Entrer les caractéristiques du bâtiment

#### <span id="page-6-3"></span>**Bâtiment Principal**

Il est possible d'ajouter un toit à pignon tout en créant un bâtiment principal. Cliquez sur « Toit à pignon » est entrez ses caractéristiques dans la nouvelle fenêtre qui s'affiche (Cf. figure 4 ci-après).

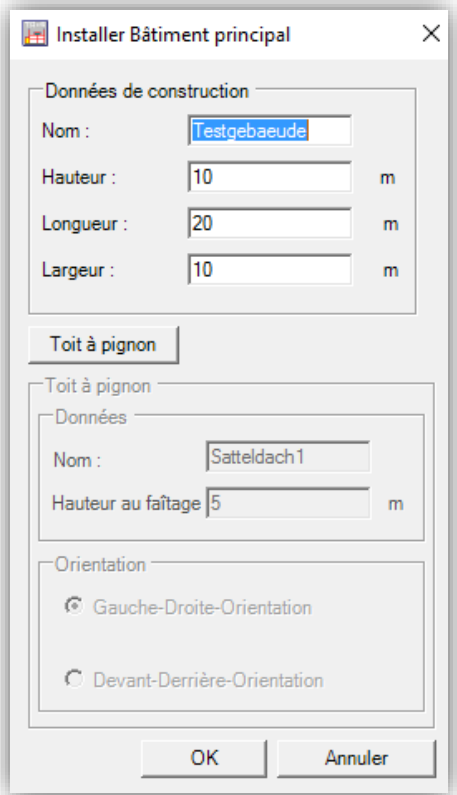

**Figure 3 : Caractéristiques du bâtiment principal**

#### **Toit à pignon**

En ajoutant un toit à pignon, seuls son nom, son orientation et sa hauteur au faîtage doivent être renseignés.

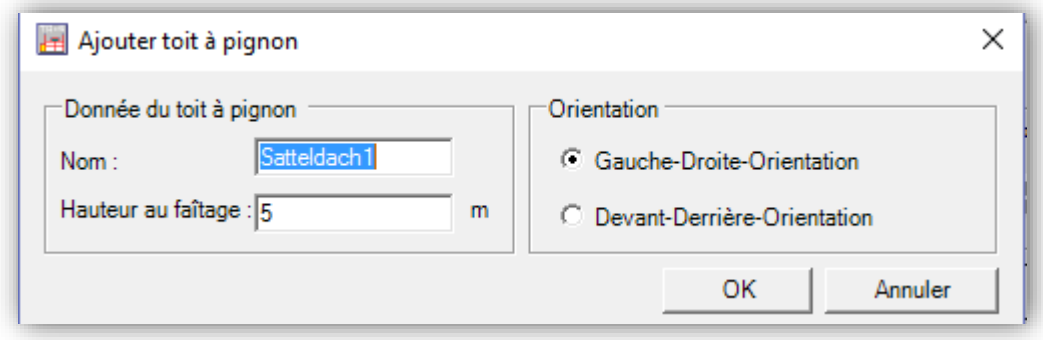

**Figure 4 : Caractéristiques du toit à pignon**

*Note : Si un toit à pignon est mis en place, il est impossible d'ajouter une saillie du toit.*

#### **Saillie du toit**

En ajoutant une saillie du toit, vous devez entrer le nom de la saillie, ses dimensions et sa localisation en précisant la distance du mur dans les directions x et y à partir du coin haut gauche de la face du bâtiment principal concernée par la saillie du toit.

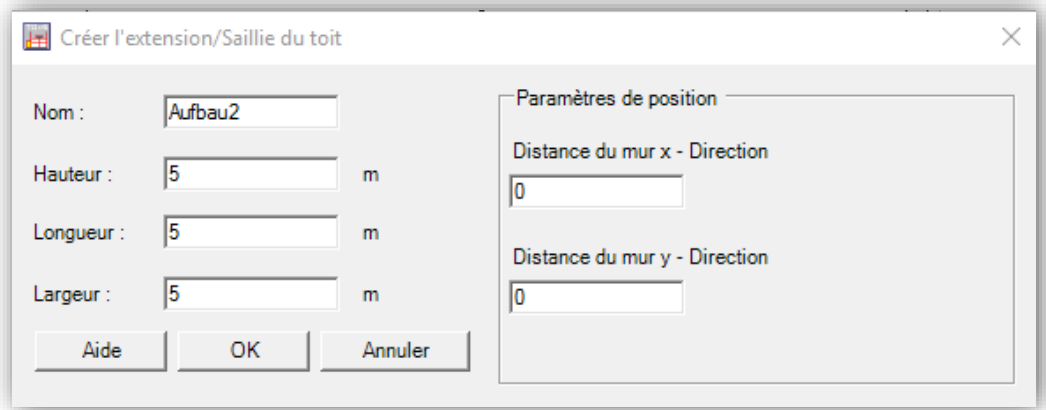

**Figure 5 : Caractéristiques de la saillie du toit**

*Note : Si une saillie du toit est mise en place, il est impossible d'ajouter un toit à pignon.*

#### **Extension**

En ajoutant une extension, il faut préciser les données de localisation de l'extension par rapport à la face concernée du bâtiment principal.

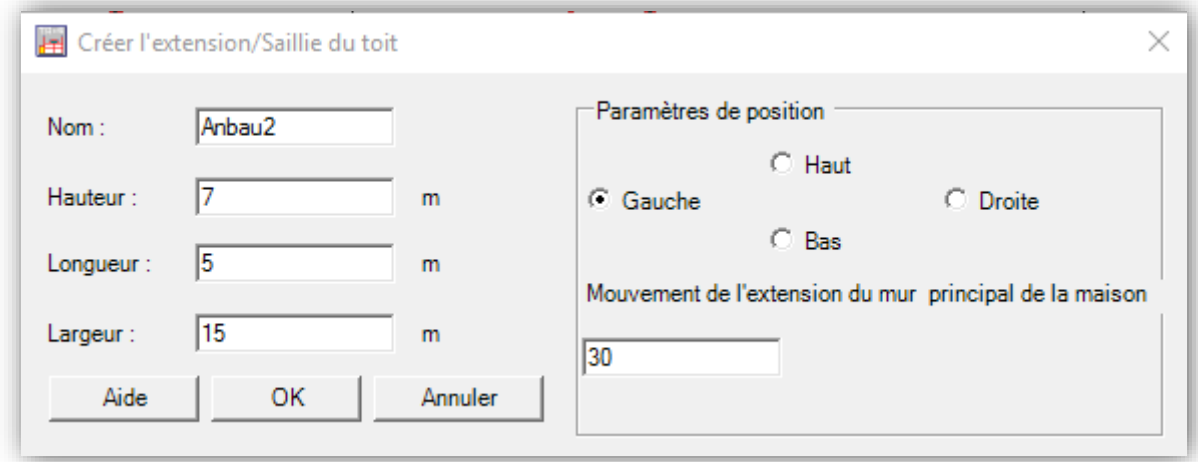

**Figure 6 : Caractéristiques de la saillie du toit**

### 4.2.2. Fin de la sélection

<span id="page-8-0"></span>Une fois le toit à pignon, les saillies du toit et les extensions mis en place, le bâtiment principal et ses extensions sont affichés dans la fenêtre principale.

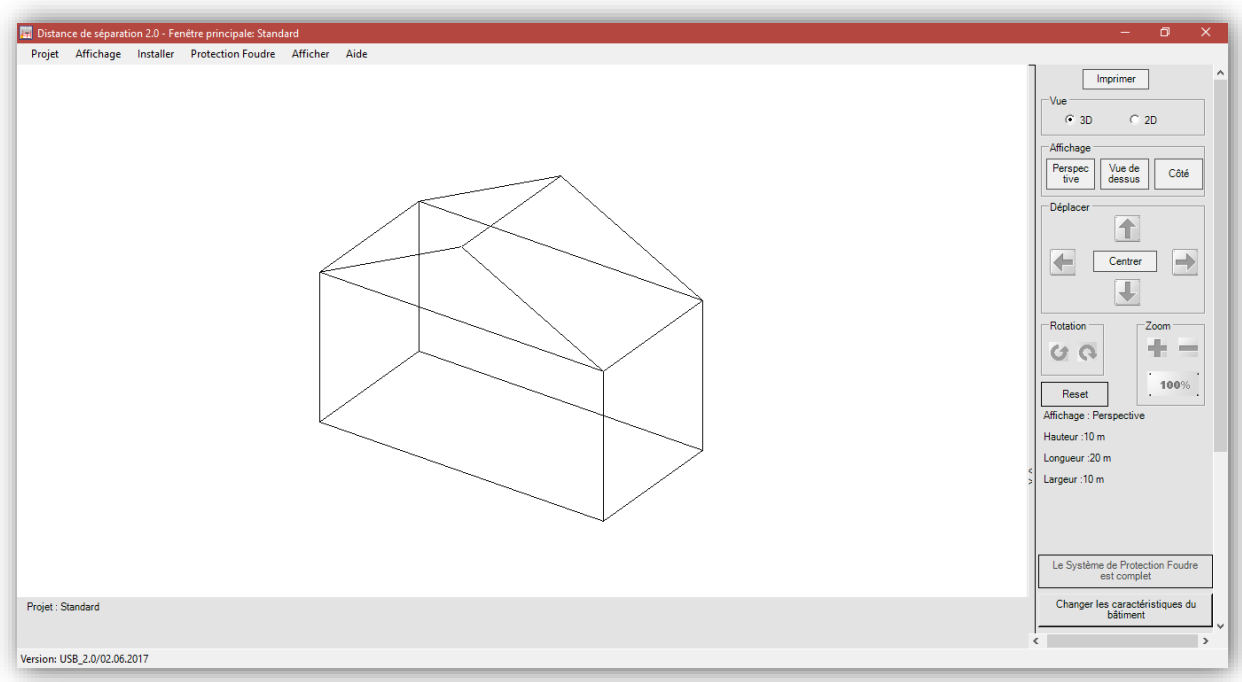

**Figure 7 : Bâtiment avec un toit à pignon**

# <span id="page-9-0"></span>4.3. Installer un Système de Protection contre la Foudre (SPF)

Si vous créez un bâtiment, vous pouvez lui ajouter un Système de Protection contre la Foudre. Sélectionnez le niveau de protection (classe IV à I) dans le menu « Protection Foudre ». La protection contre la foudre va apparaître en rouge.

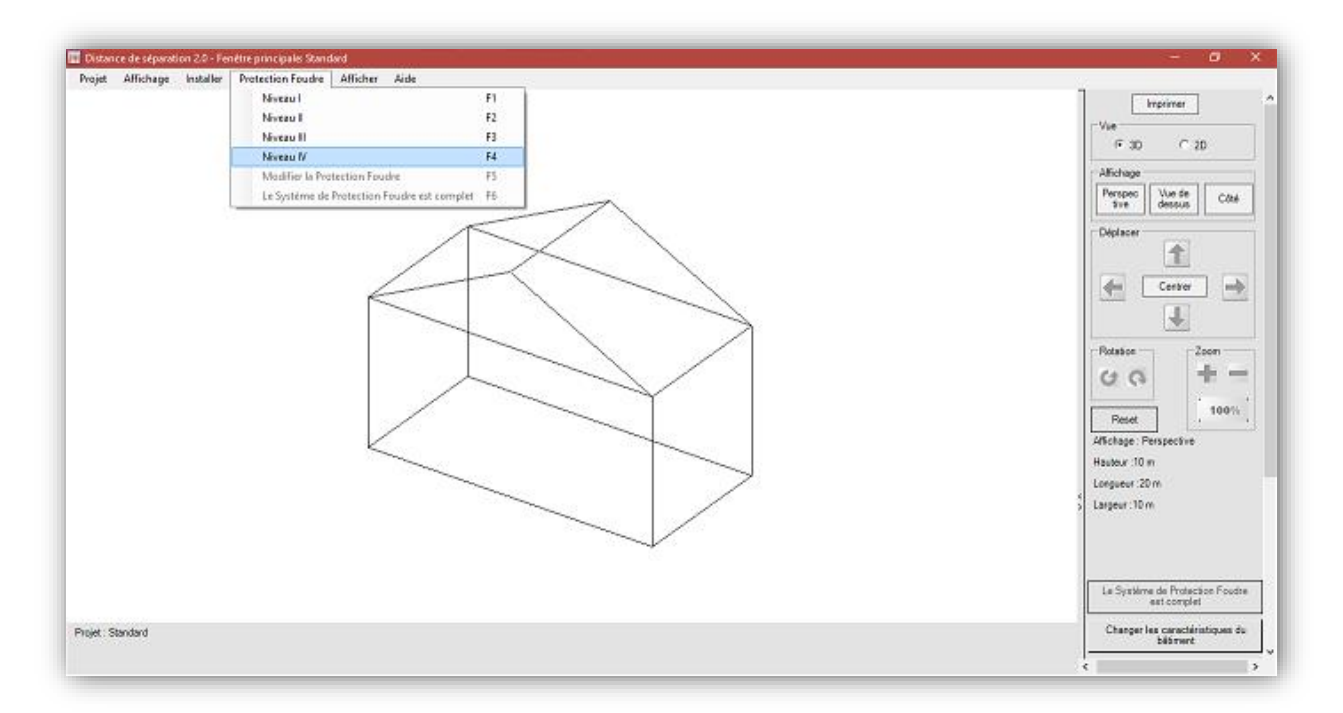

**Figure 8 : Ajouter un Système de Protection contre la Foudre**

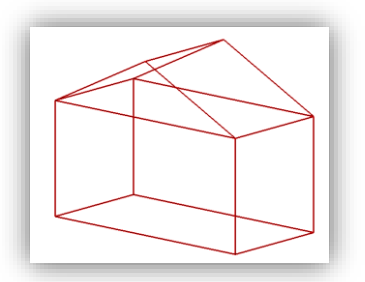

**Figure 9 : Protection contre la foudre en rouge**

Pour effacer le SPF, décochez le niveau de protection choisi dans le menu « Protection Foudre ».

#### 4.3.1. Ajouter un conducteur en boucle

<span id="page-10-0"></span>Pour ajouter un conducteur en boucle, sélectionnez « Ajouter » dans le menu « Installer », puis cliquez sur « Conducteur en boucle ». Entrez la hauteur du conducteur en boucle. Vous pouvez ajouter plusieurs conducteurs de boucle.

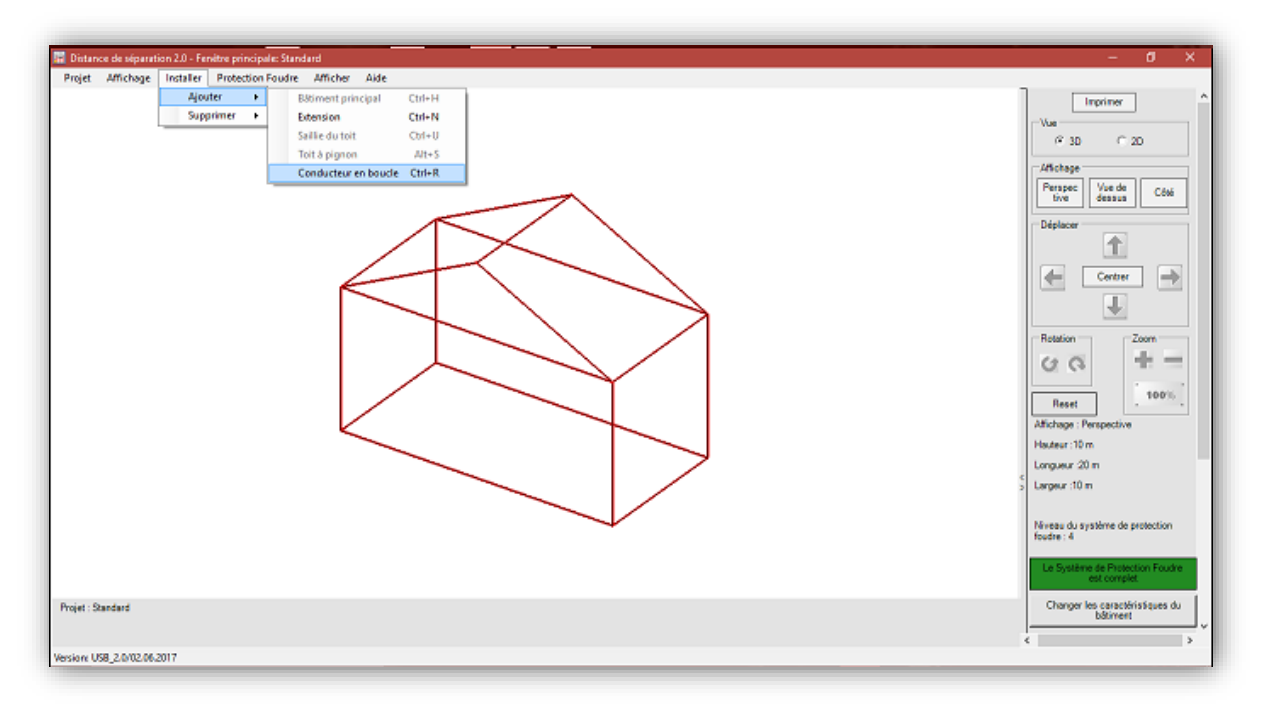

**Figure 10 : Ajouter un conducteur en boucle**

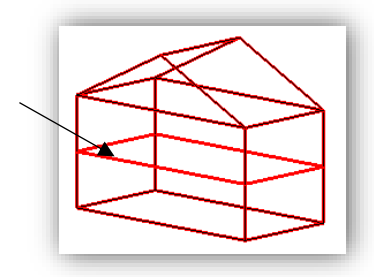

**Figure 11 : Conducteur en boucle (indiqué par la flèche)**

<span id="page-10-1"></span>*Note : Un conducteur en boucle est toujours dessiné autour de toutes les extensions et saillies du toit.*

#### 4.4. Modifier les données d'un bâtiment

Si vous avez fait des erreurs, vous pouvez modifier les données du bâtiment. En bas à droite de la fenêtre principale, cliquez sur « Changer les caractéristiques du bâtiment ». La fenêtre « Données du bâtiment » va s'afficher.

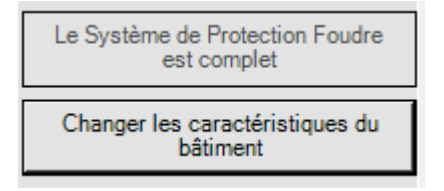

**Figure 12 : Changer les caractéristiques du bâtiment**

Dans la partie « Section du bâtiment », vous pouvez choisir quelle partie du bâtiment vous souhaitez modifier. Dans la partie Collisions, tout conflit entre les différentes parties du bâtiment apparaitra.

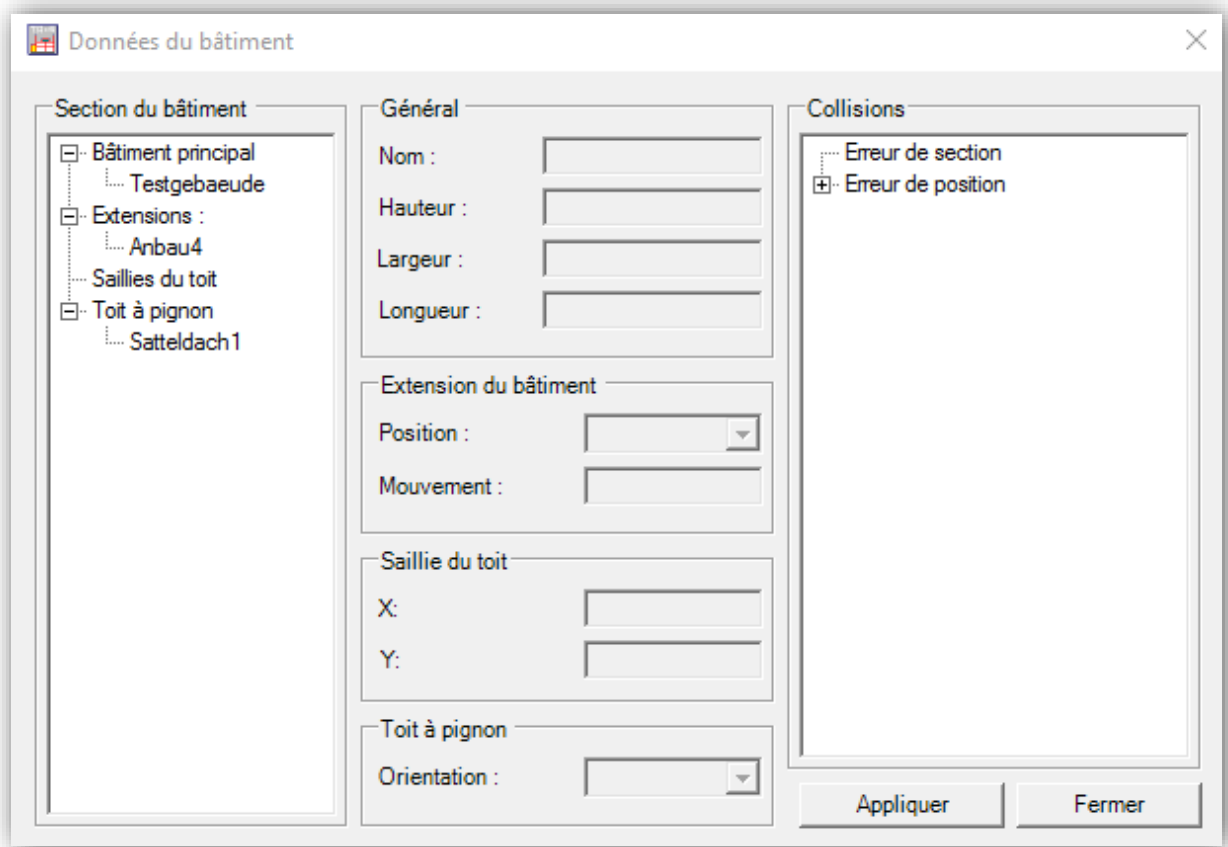

**Figure 13 : fenêtre « Données du bâtiment »**

On rencontre deux types d'erreurs :

- **Erreur de position** : Une extension n'est pas affectée au bâtiment principal ou une saillie du toit flotte dans l'air.
- **Erreur de section** : Une extension ou une saillie du toit chevauche une autre partie du bâtiment.

*Note* : *En changeant les données du bâtiment, le SPF sera supprimé. Seules des valeurs positives sont permises pour dimensionner le bâtiment.*

#### 4.4.1. Correction – Bâtiment principal

<span id="page-12-0"></span>Pour le bâtiment principal, il est possible de changer les dimensions et le nom du bâtiment

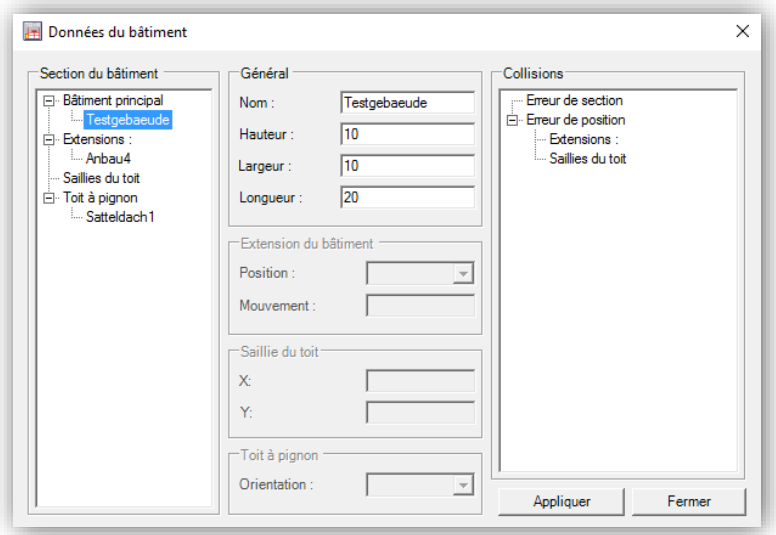

**Figure 14 : Données du bâtiment principal**

Il est important de noter que la réduction du bâtiment principal va mener à des conflits au niveau des extensions et des saillies du toit. Dans le cas des saillies du toit, les dimensions du bâtiment principal pourront être modifiées tant que que les saillies ne flottent pas dans l'air. Il n'est également pas possible de réduire la taille du bâtiment principal si une extension ne touche plus le bâtiment principal.

*Note : Vous pouvez appliquer les nouvelles données seulement s'il n'y a aucune erreur.*

#### 4.4.2. Correction – Extensions

<span id="page-12-1"></span>Pour les extensions, il est possible de modifier les dimensions, le nom et la position.

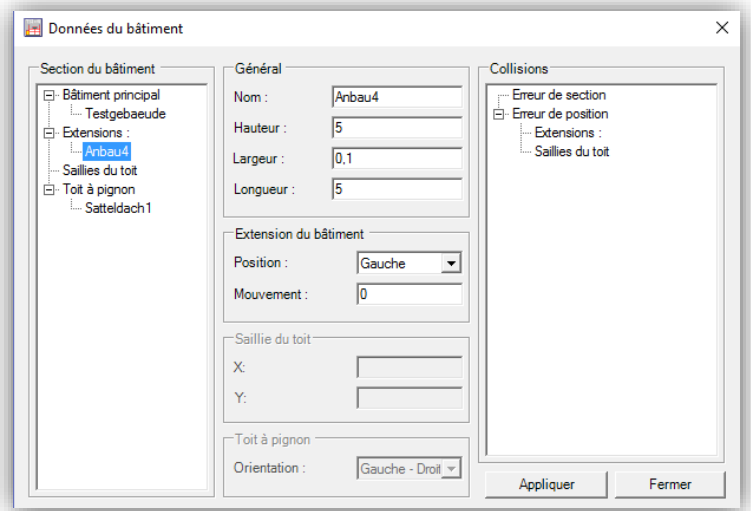

**Figure 15 : Données des extensions**

Il n'est pas possible de faire chevaucher deux extensions ou plus.

*Note : Vous pouvez appliquer les nouvelles données seulement s'il n'y a aucune erreur.*

#### 4.4.3. Correction – Saillie du toit

<span id="page-13-0"></span>Pour les saillies du toit, il est possible de modifier les dimensions, le nom et la position.

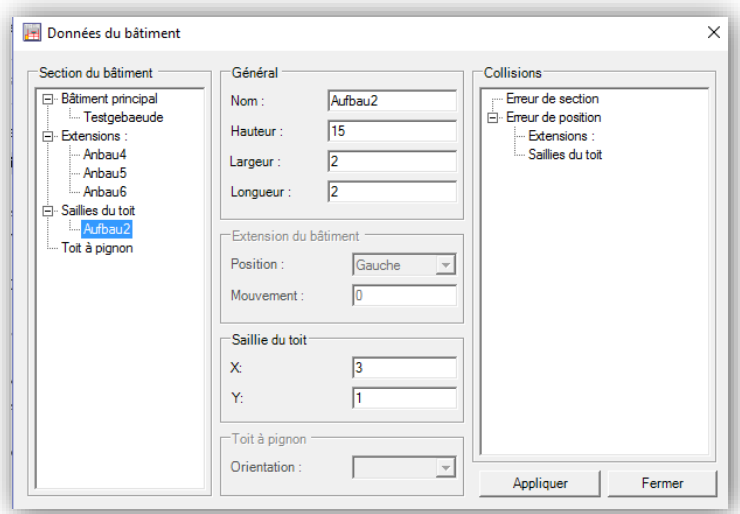

**Figure 16 : Données des saillies du toit**

*Note : Vous pouvez appliquer les nouvelles données seulement s'il n'y a aucune erreur.*

#### 4.4.4. Correction – Toit à pignon

<span id="page-13-1"></span>Pour les toits à pignon, il n'est possible de modifier que la hauteur du faîtage, l'orientation du toit et le nom.

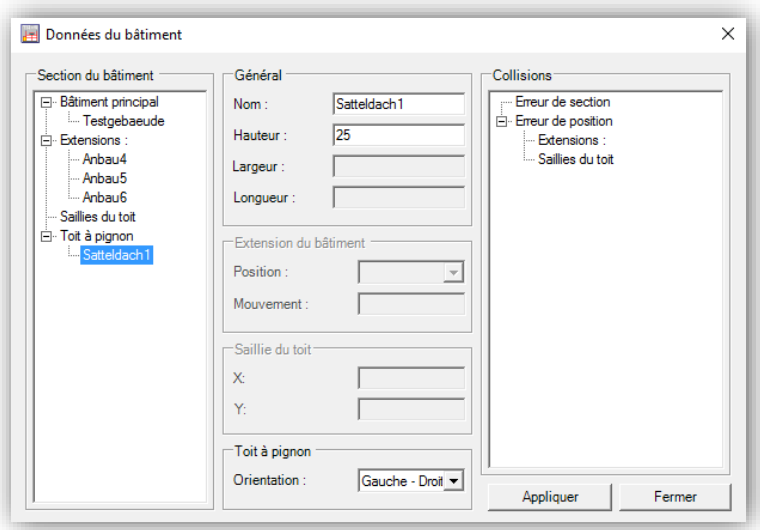

**Figure 17 : Données des toits à pignon**

*Note : Vous pouvez appliquer les nouvelles données seulement s'il n'y a aucune erreur.*

# <span id="page-14-1"></span><span id="page-14-0"></span>5. Affichage du bâtiment

### 5.1. Modifier le SPF

Vous pouvez modifier le SPF en ajoutant, supprimant ou déplaçant des conducteurs.

Pour effectuer cette action, sélectionner « Modifier la protection foudre » dans le menu « Protection Foudre » ou appuyez sur F5. La fenêtre d'édition du bâtiment va s'afficher.

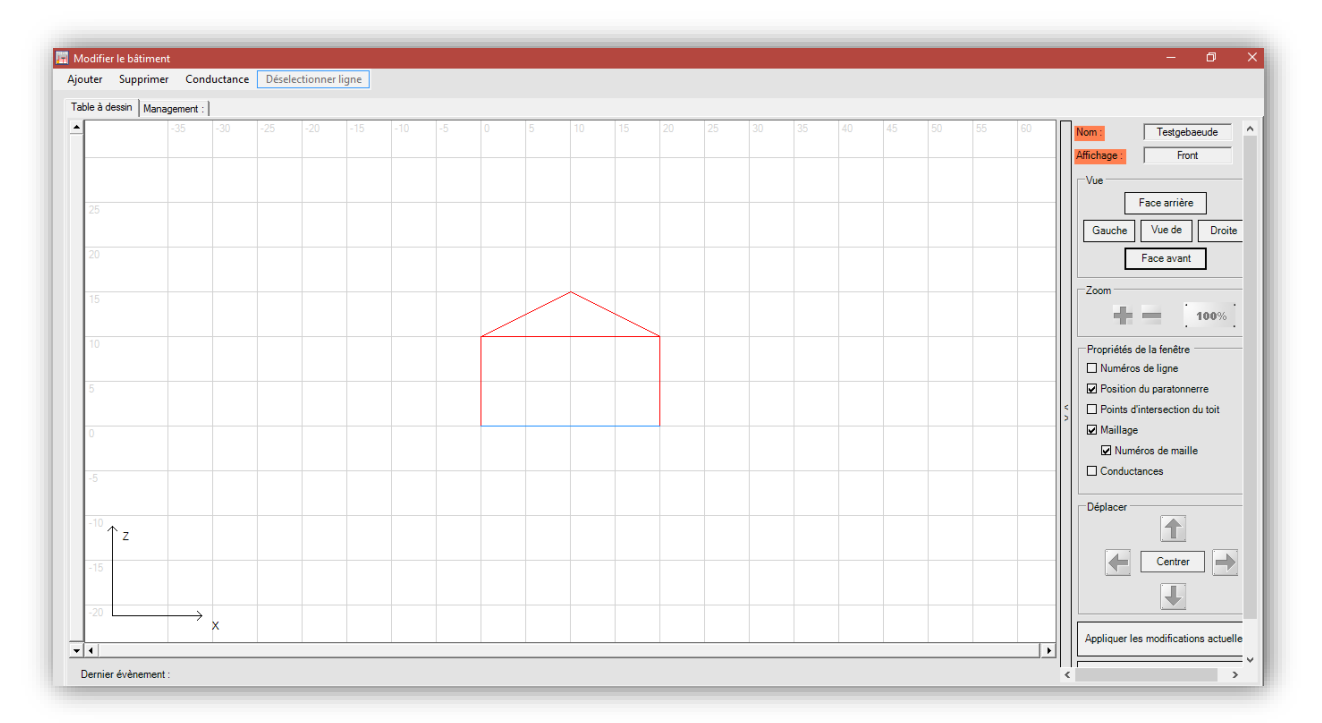

**Figure 18 : Fenêtre d'édition du bâtiment**

*Note : Les conducteurs de boucle apparaissent en bleu et ne peuvent être modifiés.*

#### 5.1.1. Correction – Toit à pignon

<span id="page-14-2"></span>Sur la partie droite de la fenêtre, dans « Propriétés de la fenêtre », on peut trouver :

- Les numéros de lignes ;
- La position du paratonnerre ;
- Les points d'intersection du toit ;
- Le maillage et les numéros de maille ;
- Les conductances.

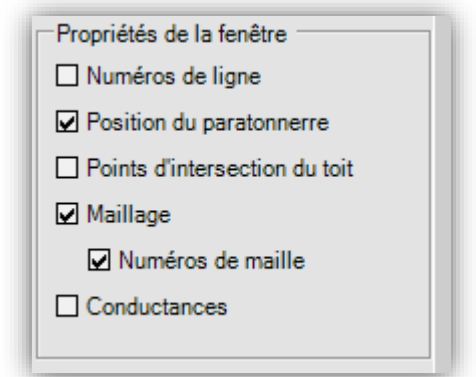

Vous pouvez aussi utiliser le zoom comme dans la fenêtre principale (voir paragraphe 6.3)

Cliquez sur « Appliquer les modifications actuelles » pour appliquer les modifications. Les modifications apparaissent désormais dans la fenêtre principale et dans l'onglet « Management » (Voir également le paragraphe 5.9).

#### <span id="page-15-0"></span>5.2. Sélectionner un conducteur

Pour modifier un conducteur (câble), sélectionnez les deux extrémités de celui-ci. Les extrémités sélectionnées sont affichées en bleu.

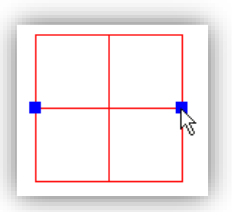

**Figure 19 : Sélection de conducteur**

#### <span id="page-15-1"></span>5.3. Effacer un conducteur

Pour effacer un conducteur (câble) préalablement sélectionné, sélectionnez « Conducteur » dans le menu « Supprimer » ou appuyez directement sur la touche « Suppr » de votre clavier.

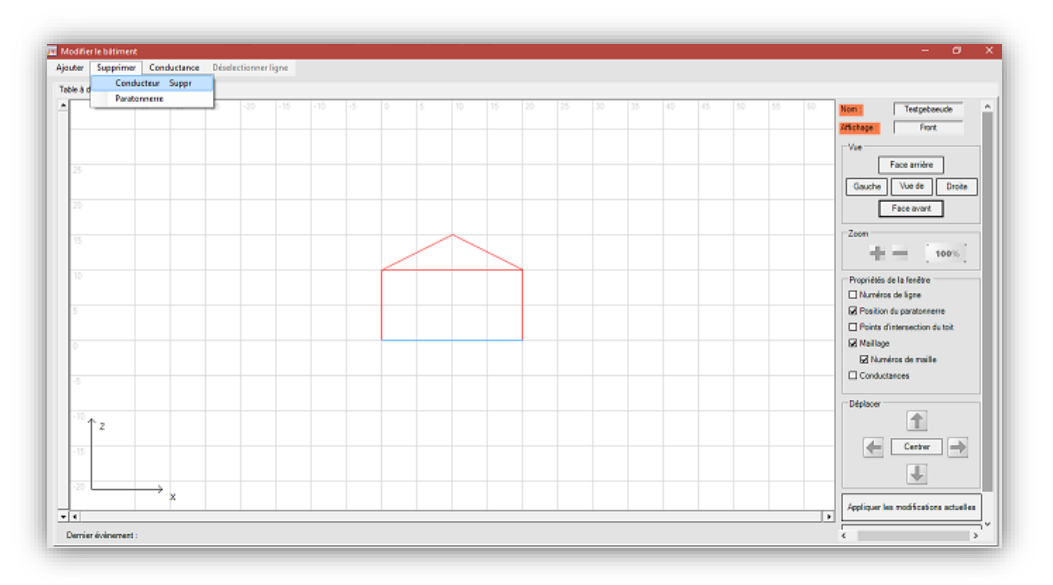

**Figure 20 : Effacer un conducteur**

#### <span id="page-15-2"></span>5.4. Déplacer un conducteur

Pour déplacer le conducteur (câble) préalablement sélectionné, maintenez le bouton gauche de la souris enfoncé et faites glisser le conducteur vers la nouvelle position.

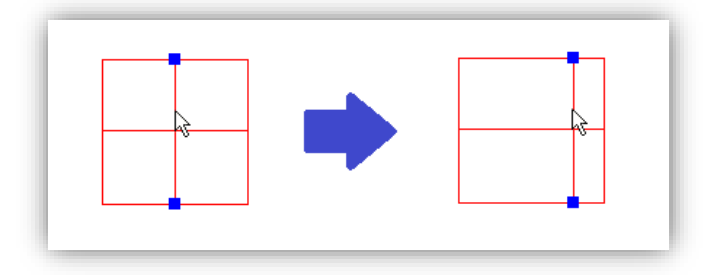

**Figure 21 : Déplacer un conducteur**

### <span id="page-16-0"></span>5.5. Déplacer l'extrémité d'un conducteur

Pour déplacer juste une extrémité d'un conducteur (câble) préalablement sélectionné, déplacer le pointeur de la souris sur l'extrémité qui doit être décalée, maintenez le bouton gauche de la souris enfoncé et faites glisser l'extrémité vers la nouvelle position.

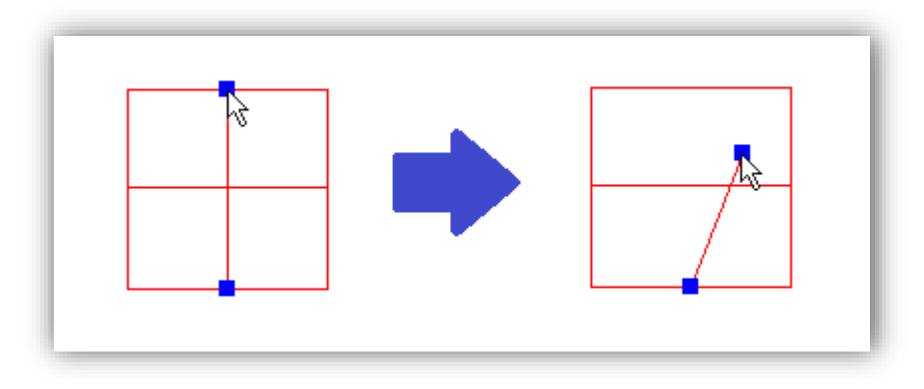

**Figure 22 : Déplacement de l'extrémité d'un conducteur**

#### <span id="page-16-1"></span>5.6. Déplacer un conducteur avec précision

Pour déplacer un conducteur avec précision, sélectionnez un conducteur puis cliquez sur le bouton droit de la souris. La fenêtre « Propriétés de la ligne » va s'afficher.

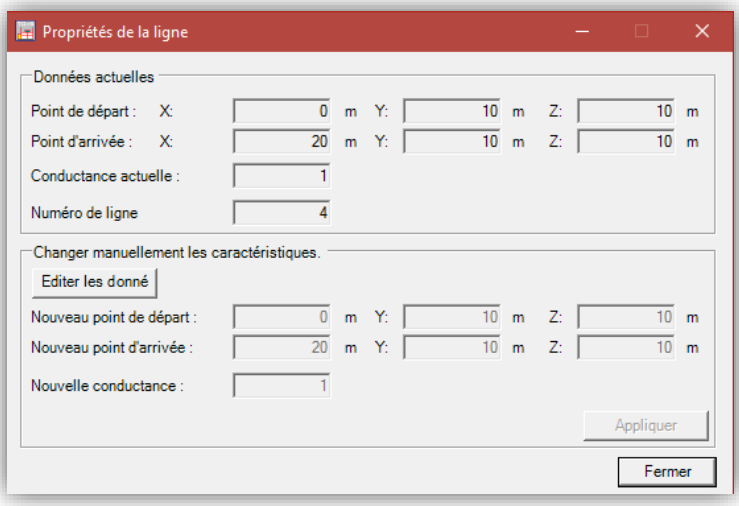

**Figure 23 : Fenêtre « Propriétés de la ligne »**

La partie haute de la fenêtre affiche les données actuelles du conducteur. Les modifications sont faites dans la partie inférieure. Si vous souhaitez modifier les données, cliquez sur « Editer les données » et entrez les nouvelles valeurs. Cliquez ensuite sur « Appliquer ».

Vous pouvez aussi changer la conductance du conducteur sélectionné.

### <span id="page-17-0"></span>5.7. Ajouter un conducteur

De nouveaux conducteurs verticaux ou horizontaux peuvent être ajoutés sur le bâtiment. Pour en ajouter un, Sélectionnez « Conducteur horizontal » ou « Conducteur vertical » dans le menu « Ajouter ».

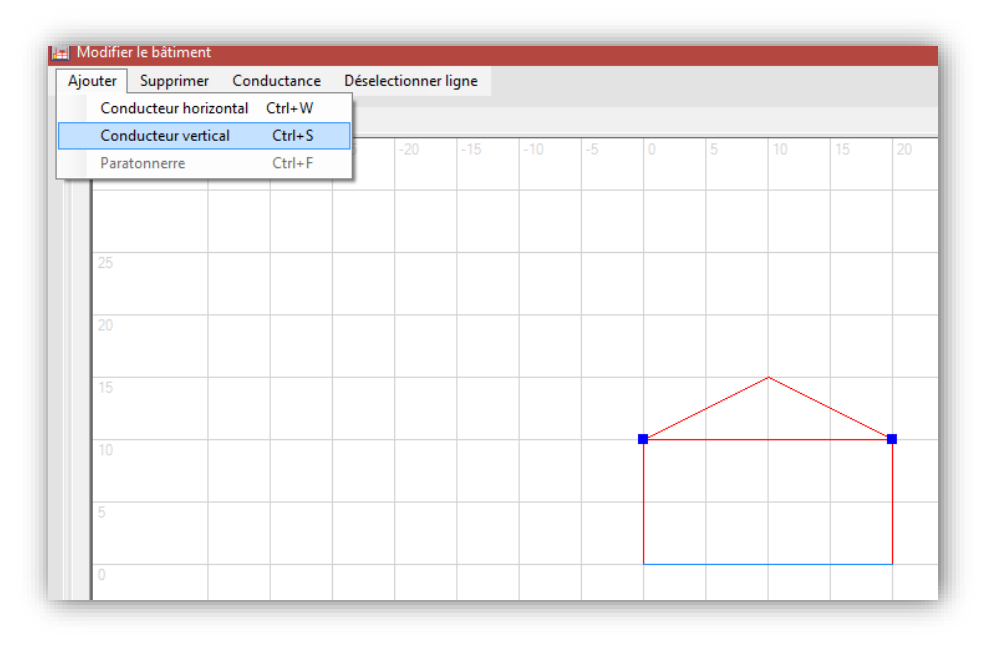

**Figure 24 : Ajouter un conducteur**

La fenêtre « Conductance » s'affiche. Entrez la conductance et cliquez sur « Appliquer ».

Le nouveau conducteur apparait. Au milieu de la face affichée ou du toit. Il peut ensuite être déplacé comme décrit dans les paragraphes 5.4 et 5.5.

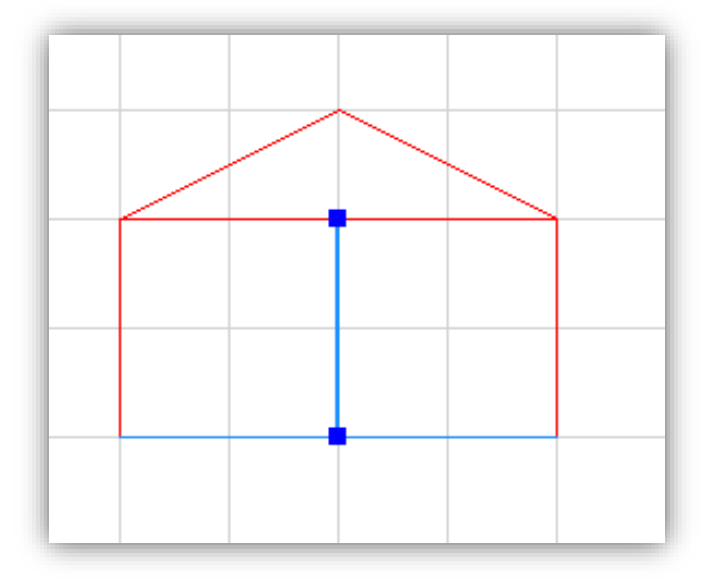

**Figure 25 : Ajouter un conducteur**

### <span id="page-17-1"></span>5.8. Ajouter un paratonnerre

Pour pouvoir ajouter un paratonnerre, sélectionnez la vue « Vue de dessus ».

Sélectionnez le point d'intersection sur lequel vous souhaitez placer le paratonnerre. Une fois le point sélectionné, sélectionnez « Paratonnerre » dans le menu « Ajouter ». La fenêtre « Paratonnerre » s'affiche. Entrez la hauteur et la conductance du paratonnerre.

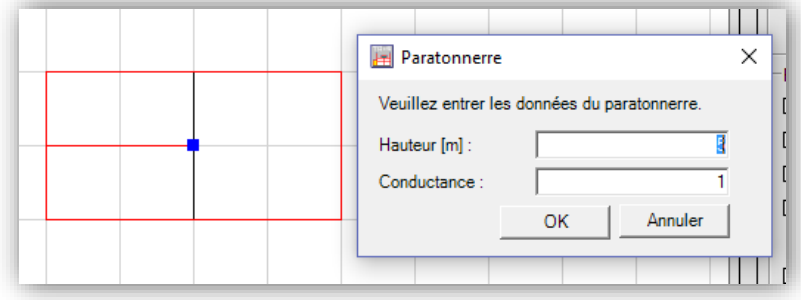

**Figure 26 : Ajouter un paratonnerre**

Cliquez sur « OK » pour continuer.

*Note : Le paratonnerre apparaitra dans la fenêtre principale une fois que vous aurez cliqué sur « Appliquer les modifications actuelles » et « Terminer et fermer la fenêtre ». Il pourra aussi être aperçu dans l'onglet « Management » (voir paragraphe 5.9)*

# <span id="page-18-0"></span>5.9. Modifier les extensions et les saillies du toit

Si vous souhaitez éditer une autre partie du bâtiment d'un même projet, sélectionnez l'élément que vous souhaitez éditer dans l'onglet « Management » et cliquez sur « Commencer à Editer ».

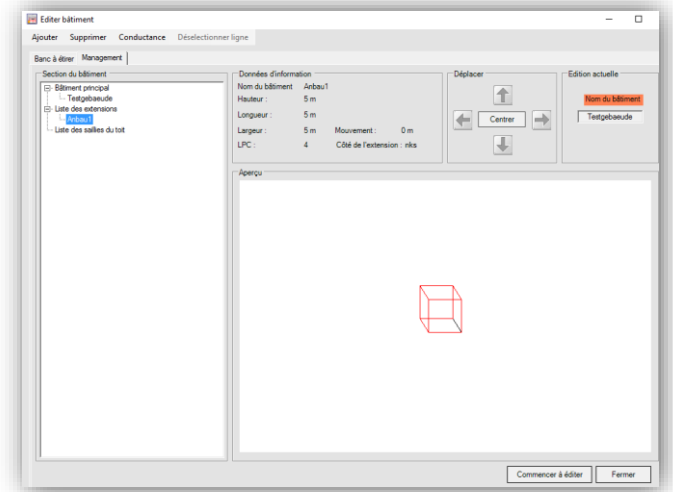

**Figure 27 : Editer une autre partie du bâtiment**

# <span id="page-19-0"></span>6. Données de sortie – Généralités

Dans la fenêtre principale, vous pouvez voir le bâtiment en 2D ou en 3D, selon différentes perspectives (Espace, Toit ou Côté). Vous pouvez aussi changer de vue dans la fenêtre « Editer bâtiment »

### <span id="page-19-1"></span>6.1. Pivoter

Vous pouvez faire pivoter le bâtiment à l'aide des deux boutons de la figure 27.

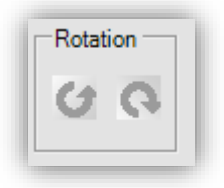

**Figure 28 : Rotation**

#### <span id="page-19-2"></span>6.2. Déplacer

Vous pouvez déplacer le bâtiment avec les boutons « Déplacer »

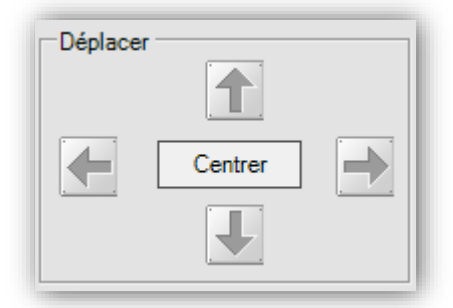

**Figure 29 : Déplacer**

#### <span id="page-19-3"></span>6.3. Zoom

Vous pouvez zoomer ou dézoomer grâce aux boutons + et - . Si vous voulez revenir à la taille d'origine du bâtiment, cliquez sur « 100% ». Vous pouvez aussi utiliser les fonctionnalités du zoom en sélectionnant zoom dans le menu « Affichage ».

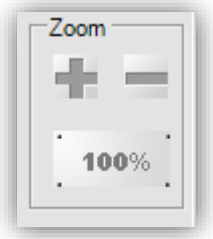

**Figure 30 : Zoom**

Les même actions peuvent être effectuées dans la fenêtre « Editer bâtiment ».

# <span id="page-20-0"></span>6.4. Annuler

Pour revenir à la vue précédente, cliquez sur « Reset ».

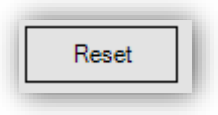

**Figure 31 : Reset**

#### <span id="page-20-1"></span>6.5. Vue 2D/3D

Pour changer de type de vue, sélectionnez la vue 2D ou la vue 3D.

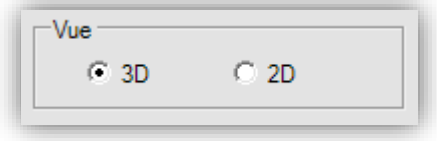

**Figure 32 : Visualisation**

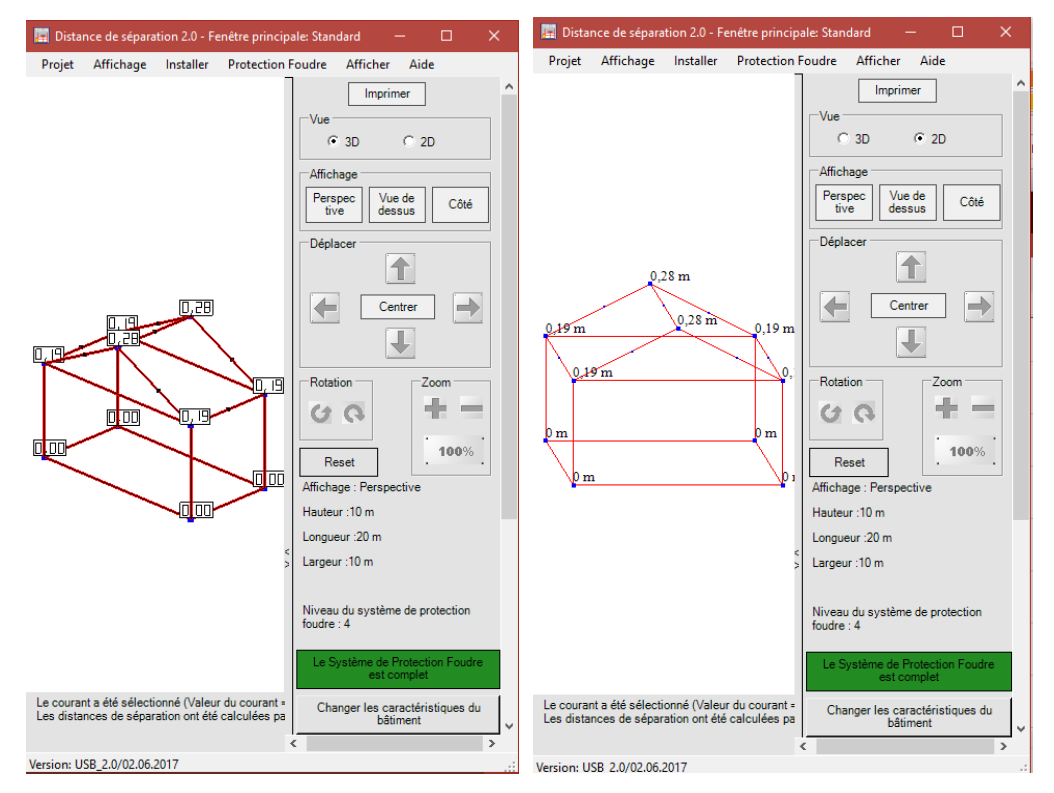

**Figure 33 : Passage de la 3D à la 2D**

### <span id="page-21-0"></span>6.6. Perspectives

Six perspectives sont disponibles en sélectionnant « Affichage spécifique » dans le menu « Affichage » :

- perspective,
- toit,
- gauche,
- droite,
- face avant,
- derrière.

Sur la partie droite de la fenêtre principale sont présents trois choix de perspectives (Perspective, Vue de dessus et Côté.

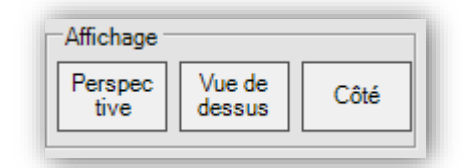

**Figure 34 : Boutons affichage**

*Note : En 2D, seules les trois perspectives perspective, vue de dessus et côté sont disponibles.*

# <span id="page-21-1"></span>6.7. Contrôle en 3D

Comme précisé précédemment, il est possible de sélectionner chaque affichage en vue 3D. Il est également possible de changer l'angle de vue en maintenant le bouton gauche de la souris enfoncé et en déplaçant la souris.

# <span id="page-22-1"></span><span id="page-22-0"></span>7. Calcul de la distance de séparation

### 7.1. Commencer un calcul

#### 7.1.1. Compléter le système de protection contre la foudre

<span id="page-22-2"></span>Si vous avez déjà ajouté un Système de Protection contre la Foudre, Sélectionnez « Le système de protection foudre est complet » dans le menu « Protection foudre ». La fenêtre ci-contre va s'afficher.

Entrez la valeur du courant et choisissez le type de discrétisation, puis cliquez sur « OK ». Le logiciel va calculer la distance de séparation au niveau du tous les points d'intersection du SPF.

*Note : Vous ne pouvez sélectionner « Le système de protection contre la foudre est complet » que s'il y a un SPF sur le bâtiment. Dans ce cas, le bouton « Le SPF est complet » en bas à droite de la fenêtre principale devient vert.*

#### 7.1.2. Valeur d'entrée du courant

<span id="page-22-3"></span>Dans la fenêtre « Entrez la valeur actuelle » (valeur du courant), vous pouvez choisir le type de discrétisation :

- Discrétisation automatique ;
- Discrétisation avec définition de la distance ;
- Sans discrétisation.

Une fois le type de discrétisation choisi, cliquez sur « OK » pour continuer.

*Note : Une valeur du courant est automatiquement affichée en fonction du niveau de protection contre la foudre qui a été défini. Cependant, il peut être modifié si besoin.*

# <span id="page-22-4"></span>7.2. Discrétisation

Le calcul de la distance de séparation ne donne pas d'informations sur les distances de séparation entre deux points d'intersection. C'est pourquoi on utilise la discrétisation. Celle-ci génère des points entre les points d'intersection pour simuler des chocs de foudre.

#### 7.2.1. Discrétisation avec distance donnée

<span id="page-22-5"></span>En utilisant cette méthode, des points distincts sont générés en toiture à l'aide de la distance de discrétisation donnée par l'utilisateur. Les distances de séparation sont calculées en tous points. Prudence cependant si vous choisissez une discrétisation très fine car le calcul peut être très long du fait du nombre de distances de séparation à calculer.

#### 7.2.2. Discrétisation automatique

<span id="page-22-6"></span>Les distances de séparation entre deux points d'intersection ont toujours une forme comparable. Par conséquent, aucun autre point n'a besoin d'être calculé avec la discrétisation automatique.

La discrétisation automatique est clairement efficace en localisant les distances de séparation maximales entre deux points d'intersection après le 7.2.1 pour réaliser une discrétisation fine.

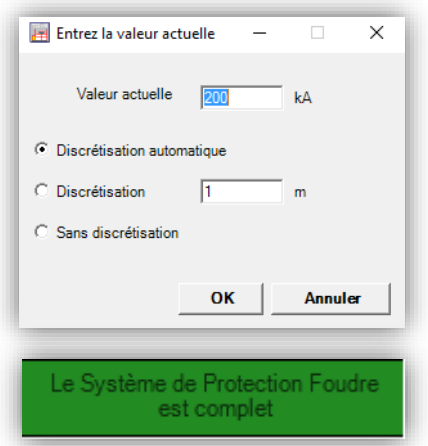

# <span id="page-23-0"></span>8. Données de sortie – Distance de séparation

Par défaut, toutes les distances de séparation sont données après le calcul. De plus, toutes les intersections et les points distincts sont marqués.

### <span id="page-23-1"></span>8.1. Affichage des distances de séparation

Vous pouvez choisir d'afficher :

- Les valeurs de la distance de séparation pour les points sélectionnés ;
- Les valeurs de la distance de séparation pour tous les points d'intersection ;
- Les points d'intersection ;
- Les points distincts.

Cliquer sur «Afficher » et choisissez les points que vous souhaitez afficher.

#### **"Tous les points d'intersection"**

Permet l'affichage de toutes les distances de séparation au niveau des points d'intersection.

#### Afficher Aide udre Points sélectionnés  $\overline{\mathbf{v}}$ Tous les points d'intersection  $\vee$ Marquer les points d'intersection  $\overline{\mathcal{L}}$ Marquer les points distincts

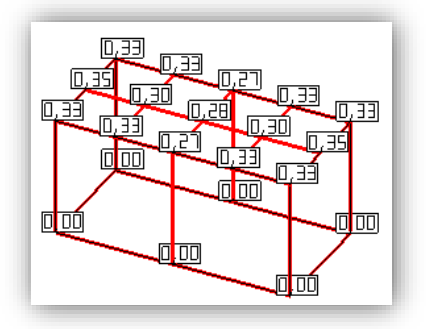

 $\overline{D}$ 

#### **"Points sélectionnés"**

Permet l'affichage par défaut des 5 plus hautes valeurs de distances de séparation calculées. Pour sélectionner les points à afficher, cliquez sur le bouton gauche de la souris quand vous placez le pointeur sur un point distinct ou un point d'intersection. En cliquant sur un point sans valeur, la valeur de la distance de séparation va s'afficher. A l'inverse, en cliquant sur un point où la distance de séparation est affichée, celle-ci va disparaitre. Les choix d'affichage seront gardés tant que le SPF ne change pas et qu'aucun nouveau calcul n'est effectué.

#### <span id="page-23-2"></span>8.2. Marquer les intersections

Pour marquer tous les points d'intersection, sélectionnez « Marquer les points d'intersection » dans le menu « Afficher ». Désélectionnez cette option pour ne plus les afficher.

*Note : Les points d'intersection sont marqués à l'aide de gros rectangles bleus.*

# <span id="page-23-3"></span>8.3. Affichage de la discrétisation

Il est également possible d'afficher les points distincts. Dans un premier temps, vous devez effectuer un calcul avec discrétisation (voir paragraphe 7.2) en sélectionnant « discrétisation automatique » ou « discrétisation » lors du calcul de la distance de séparation. Une fois le calcul fait, cliquez sur les points et les valeurs des distances de séparation apparaitront. Vous pouvez également sélectionner « Marquer les points distincts » dans le menu « Afficher ».

*Note : Les points d'intersection sont marqués à l'aide de petits rectangles bleus.*

# <span id="page-24-0"></span>9. Options

Si vous souhaitez modifier les paramètres du logiciel, cliquez sur « Paramètres » dans le menu « Projet ». La fenêtre « Paramètres » va s'afficher.

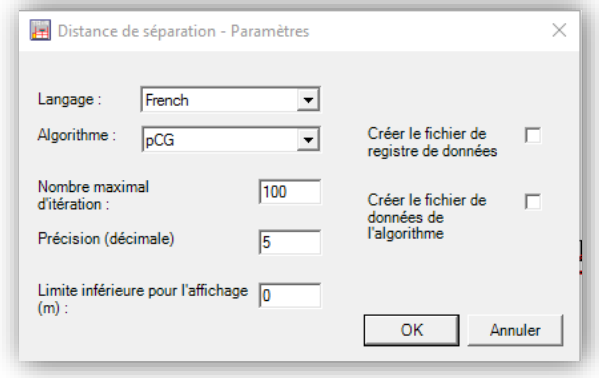

**Figure 35 : Fenêtre paramètres**

#### <span id="page-24-1"></span>9.1. Langues

Cinq langues sont disponibles :

- Chinois.
- Anglais ;
- Français ;
- Portugais ;
- Espagnol.

Cliquez sur « OK » pour appliquer les modifications.

#### <span id="page-24-2"></span>9.2. Algorithme

Si vous souhaitez modifier l'algorithme de calcul des distances de séparation, sélectionnez l'algorithme souhaité et cliquez sur "OK". Le nombre maximal d'itérations et la précision peuvent également être modifiés.

*Note : Néanmoins, nous vous recommandons de conserver les paramètres par défaut.*

#### <span id="page-24-3"></span>9.3. Données de sortie

Il est possible de donner une limite inférieure pour l'affichage des distances de séparation. Par exemple, si vous entrez une valeur de 0,02 m, seules les distances de séparation supérieures ou égales à 2 cm s'afficheront dans la fenêtre principale.

#### <span id="page-24-4"></span>9.4. Fichiers journaux

Il est possible d'écrire toutes les actions réalisées dans fichier de registre de données. La même chose peut être faite pour le calcul (fichier de données de l'algorithme). Pour ce faire, cochez la case "Créer le fichier de registre de données" ou "Créer le fichier de données d'algorithme". Ces fichiers seront enregistrés dans le répertoire du logiciel. Ils se terminent par x\_log.txt et \_x.txt (x est un nombre compris entre 0 et 10). Si plus de 10 fichiers ont déjà été créés, le premier fichier sera écrasé.

# <span id="page-25-0"></span>10. Projets standards

Il y a 5 types de bâtiments standards (Sélectionnez « Nouveau » dans le menu « Projet »). Ces bâtiments standards peuvent être modifiés.

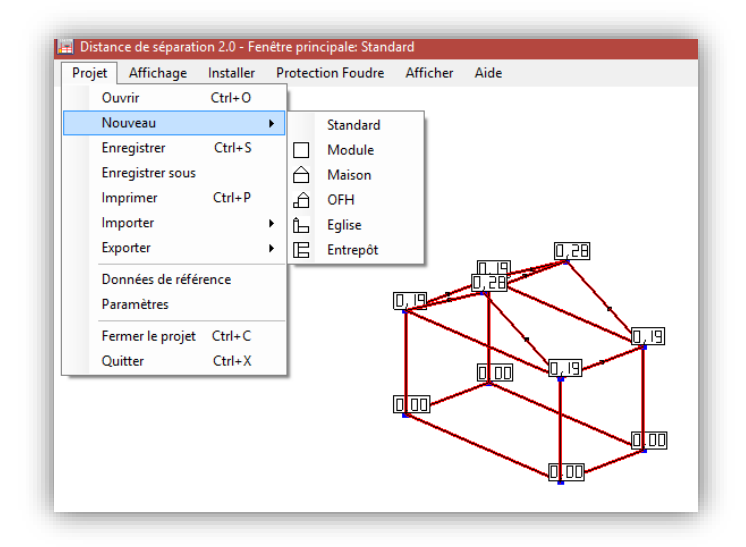

**Figure 36 : Bâtiments standards**

# <span id="page-25-1"></span>10.1. Bâtiment standard

Sélectionnez « Nouveau » dans le menu « Projet, puis cliquez sur « Module ». La fenêtre « Bâtiment standard – Données d'entrée » va s'afficher. Entrez le nom du projet, le nom du bâtiment et ses dimensions. Vous pouvez y ajouter un Système de Protection contre la Foudre. Cliquez sur « OK » pour continuer.

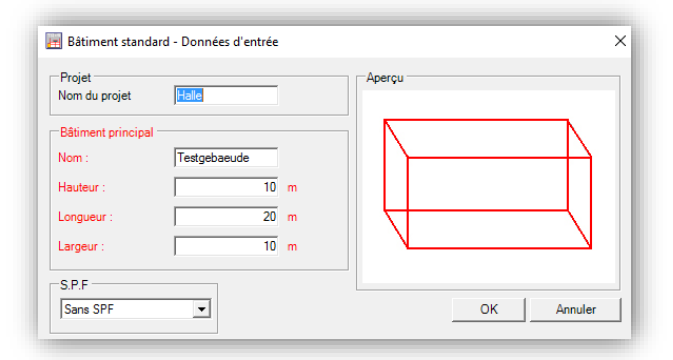

**Figure 37 : Données d'entrée d'un bâtiment standard**

#### <span id="page-25-2"></span>10.2. Autres bâtiments standards

Les autres bâtiments standards ne sont pas décrits en détails dans le présent manuel car leurs seules différences consistent en l'ajout d'éléments au bâtiment. C'est pourquoi seules les fenêtres résumant les données d'entrée sont présentées ci-après.

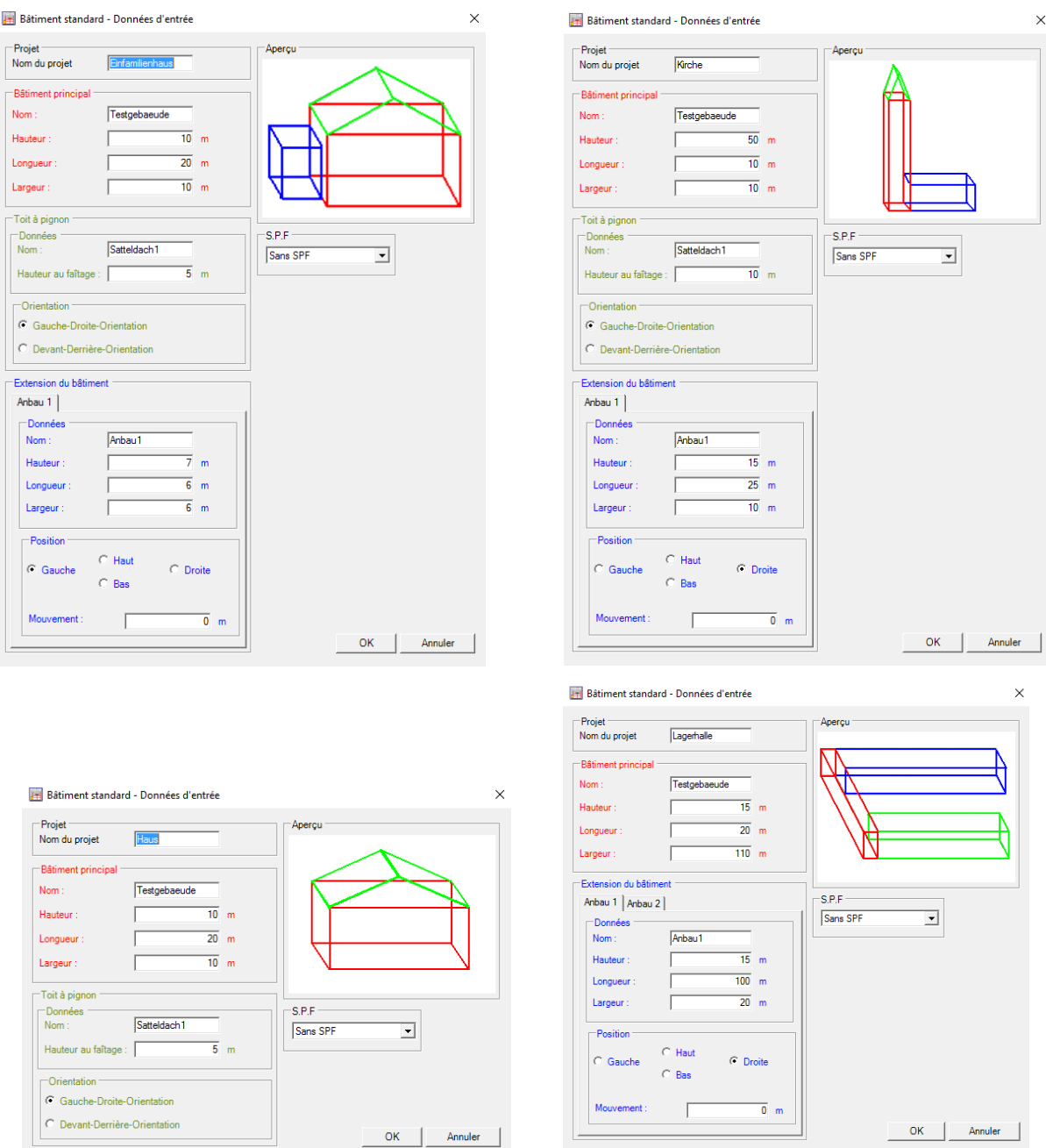

**Figure 38 : Autres bâtiments standards**

# <span id="page-27-0"></span>11. Importer / Exporter

# <span id="page-27-1"></span>11.1. Dans la fenêtre principale

### 11.1.1. Exporter

<span id="page-27-2"></span>Le logiciel offre diverses possibilités d'exportation. Sélectionnez « Exporter » dans le menu « Projet » et choisissez parmi « Figure », « Figure avec donnée » et « Projet ».

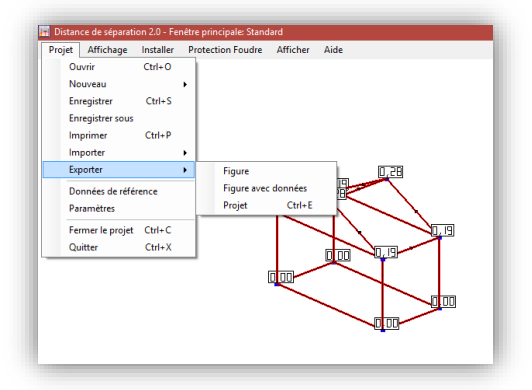

**Figure 39 : Exporter un projet**

**Figure :** Vous exportez une capture d'écran du bâtiment actuellement en cours d'affichage.

**Figure avec données :** Vous exportez une capture d'écran du bâtiment actuellement en cours d'affichage accompagnée des données du projet.

*Note : Les données sont stockées sur l'image et incluent :*

- *Le nom du projet + date ;*
- *Le client, le superviseur de la construction, l'objet ;*
- *Les données du bâtiment principal ;*
- *Le niveau de protection contre la foudre.*

**Projet :** Vous exportez le projet en cours comme un fichier « .bli » Vous pouvez ainsi l'importer sur un autre système.

#### 11.1.2. Importer

<span id="page-27-3"></span>Sélectionnez « Importer » dans le menu « Projet », puis cliquez sur « Projet ».

*Note : Les fichiers importés possèdent une extension en « .bli »"*

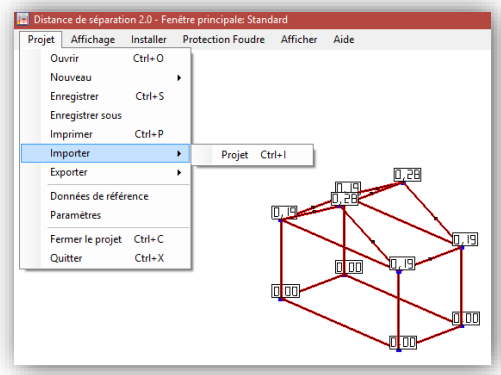

**Figure 40 : Importer un projet**

# <span id="page-28-0"></span>11.2. Fenêtre de démarrage

#### 11.2.1. Exporter

<span id="page-28-1"></span>Vous pouvez exporter un projet en cliquant sur le bouton « Exporter ». Le projet sera exporté sous un fichier « .bli » et pourra être importé dans un autre système.

#### 11.2.2. Importer

<span id="page-28-2"></span>Le logiciel permet d'importer un projet dans la fenêtre principale. Cliquez sur le bouton importer et choisissez le fichier à importer.

*Note : Les fichiers importés doivent avoir une extension en ".bli"* 

### <span id="page-28-3"></span>11.3. Astuce importante pour importer

Il est possible d'importer des projets provenant d'anciennes versions du logiciel. Cependant, il se peut que l'importation soit impossible. Dans tous les cas, essayez tout de même d'importer le projet, cela ne remet pas au cause la sécurité du logiciel.

# <span id="page-29-0"></span>12. Imprimer

Pour imprimer, cliquez sur le bouton « Imprimer » présent en haut à droite de la fenêtre principale. La fenêtre « Aperçu avant impression » va s'afficher.

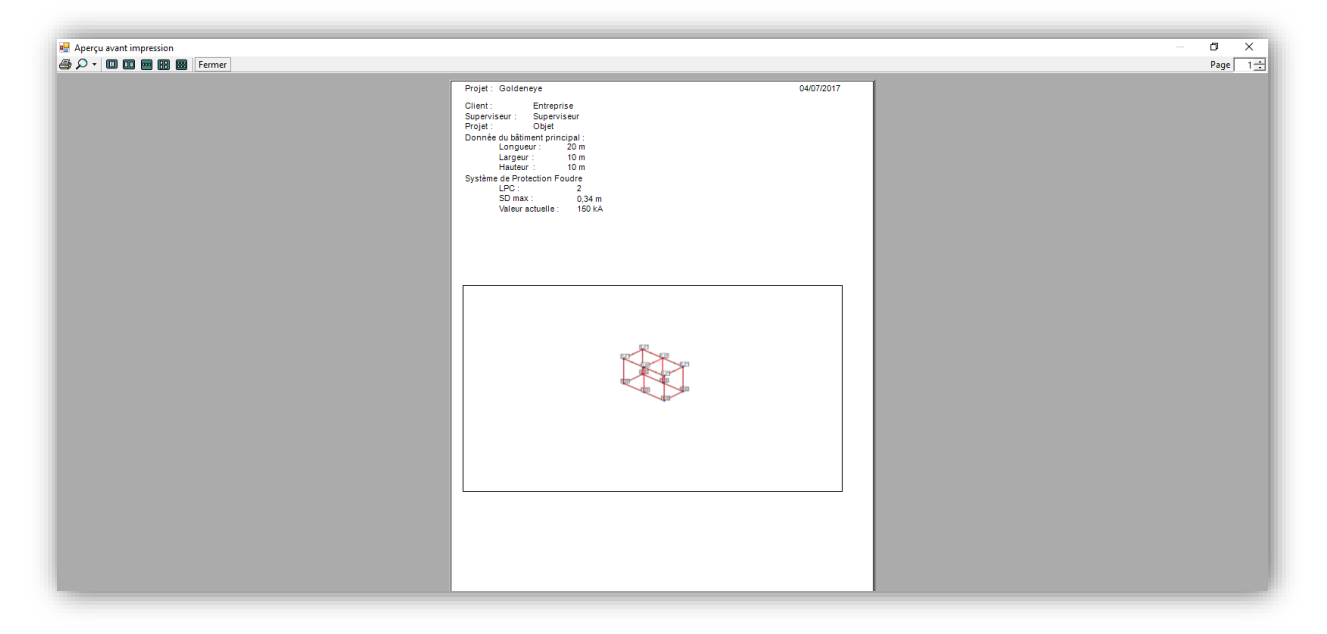

#### **Figure 41 : Aperçu avant impression**

*Note : L'impression est faite à partir de l'écran affiché dans la fenêtre principale. Elle pourra être imprimée s'il y a au moins un bâtiment.*

# <span id="page-30-1"></span><span id="page-30-0"></span>13. Appendice

13.1. Raccourcis

13.1.1. Editer un bâtiment

#### <span id="page-30-2"></span>**Ajouter :**

- **Ctrl + W**: Ajouter un conducteur horizontal
- **Ctrl + S**: Ajouter un conducteur vertical
- **Ctrl + F:** Ajouter un paratonnerre

#### **Effacer :**

**• Suppr :** Effacer un conducteur

### 13.1.2. Fenêtre principale

#### <span id="page-30-3"></span>**Project :**

- **Ctrl + O:** Ouvrir un projet
- **Ctrl + S:** Sauvegarder un projet
- **Ctrl + P:** Imprimer
- **Ctrl + I:** Importer un projet
- **Ctrl + E:** Exporter un projet
- **Ctrl + C:** Fermer le projet en cours
- **Ctrl + X:** Quitter

#### **Zoom** :

- **Ctrl+ touche plus:** Zoomer
- **Ctrl+ touche moins :** Dézoomer

**Déplacement** :

- **Alt + R :** Déplacer le bâtiment vers la droite
- **Alt + L :** Déplacer le bâtiment vers la gauche
- **Alt + O :** Déplacer le bâtiment vers le haut
- **Alt + U :** Déplacer le bâtiment vers le bas
- **Alt + Z :** Centrer le bâtiment

#### **Ajouter :**

- **Ctrl + H:** Ajouter un bâtiment principal
- **Ctrl + N:** Ajouter une extension
- **Ctrl + U:** Ajouter une saillie du toit
- **Alt + S:** Ajouter un toit à pignon
- **Ctrl + R:** Ajouter un conducteur en boucle

#### **Protection contre la foudre :**

- F1 : Choisir une protection contre la foudre de niveau I
- F2 : Choisir une protection contre la foudre de niveau II
- F3 : Choisir une protection contre la foudre de niveau III
- F4 : Choisir une protection contre la foudre de niveau IV
- F5 : Modifier la protection foudre
- F6 : Le système de protection contre la foudre est complet